## **How To Cancel Your Monthly Gift**

1. Once you are logged in, click on the "Recurring Donations" link in the My Account menu:

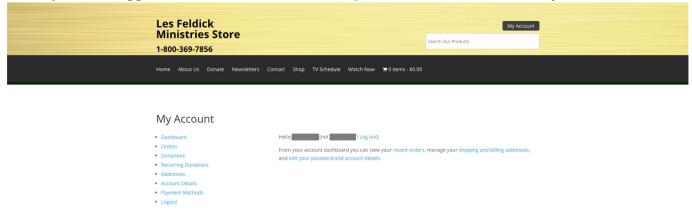

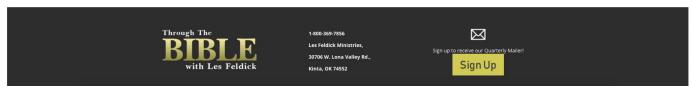

2. That will take you to your Recurring Donations page:

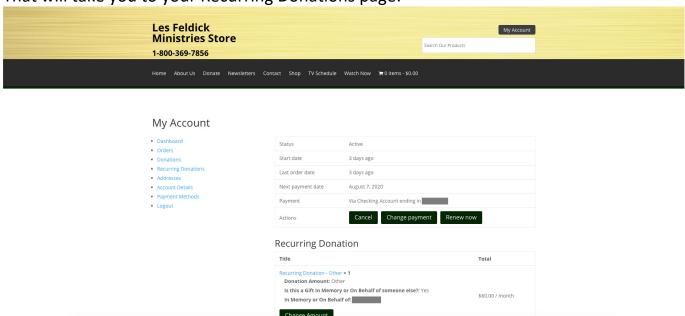

3. To cancel, simply click the "Cancel" button:

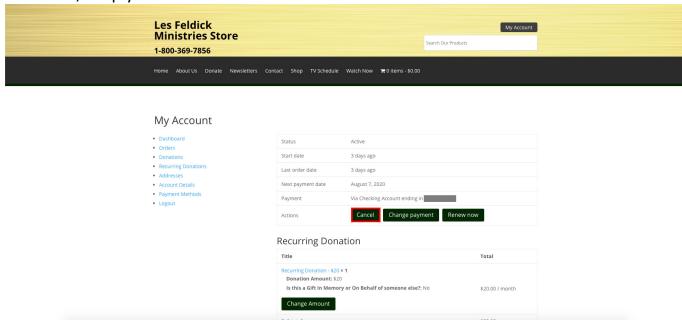

4. Your recurring donation has now been cancelled:

Addresses
 Account Details

Logout

Payment Methods

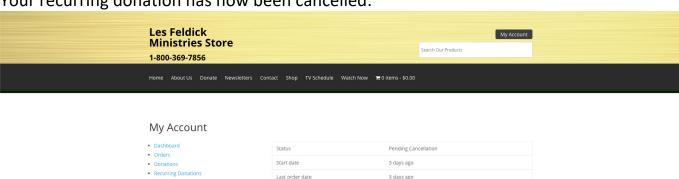

Actions

Recurring Donation

Title Total

Recurring Donation - \$20 × 1

Donation Amount: \$20

Is this a Gift in Memory or On Behalf of someone else?: No

Subtotal: \$20.00

Total: \$20.00

August 7, 2020

Reactivate